Edge Hill University

# THE BLACKBOARD LEARNING MODULE TOOL

CREATING AND ADDING CONTENT

Guide No.: LTD3056 Version No.: 2.0

Update: 17/07/2020

The Learning Module tool within Blackboard provides a method for presenting course content and tools in a linear fashion.

Content and tools are added to Learning Modules, and a table of contents at the side offers context and order to students.

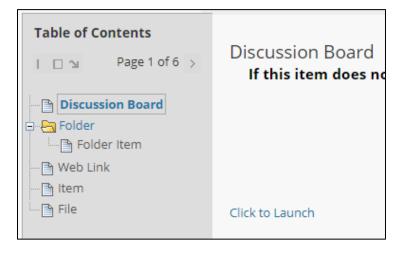

You can encourage students to step through each piece of content, one at a time, or choose to let them use the Table of Contents to explore on their own.

The value of creating Learning Modules lies in the ability to integrate related content and activities. Contents of a Learning Module are added and managed just like in a Content Area/folder.

## Creating a Learning Module

\_

#### Ensure Edit Mode is on.

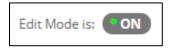

Go to the Content Area that you want to add the Learning Module to. Select 'Build Content' and then 'Learning Module'. 

| Build Content 🗸 |
|-----------------|
| Create          |
| ltem            |
| File            |
| Audio           |
| Image           |
| Video           |
| Web Link        |
| Learning Module |

The Create Learning Module page opens.

Give the Learning Module a name and description to communicate to the students what the point of the Learning Module is. There are other options such as deciding if the students can view the pages out of a sequential order. Use the 'More Help' link near the top of the page for more information about the options.

out the solar system can include content in any order. More Help

Click 'Submit' to complete, and a link will appear in your Content Area.

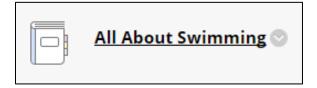

You have now created your Learning Module 'shell', you now need to add content to it.

## Adding Items to a Learning Module

Now that you have created a Learning Module, it is time to add content to it. You can add anything that you could add to a Content Area page. Just select the 'Build Content, Assessments or Tools buttons, and select a content type from the drop down menu.

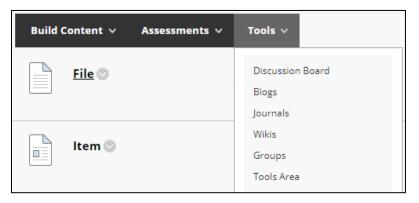

To change the order of the items, hover over the item until a purple bar appears to the left of it. Drag the bar up or down, and refresh the screen to update the table of contents on the left.

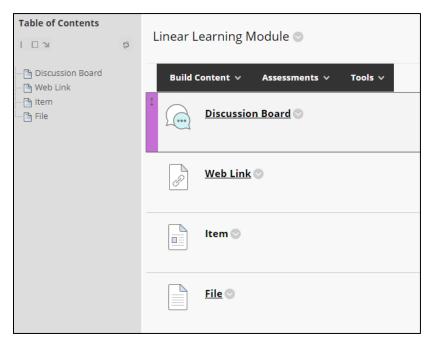

If adding folders to the Learning Module, note that each item in the folder will be an item on the menu, and a separate item for students to click through. Also add a description to the folder so that it does not appear as an empty page to students as they click through the Learning Module.

When items in a Table of Contents are hidden, all nested items are also hidden. For example, if a folder is hidden then none of its content is visible either.

### **Student View**

To the students Learning Module displays each piece of content with a table of contents next to it. Tools may open up outside of this environment.

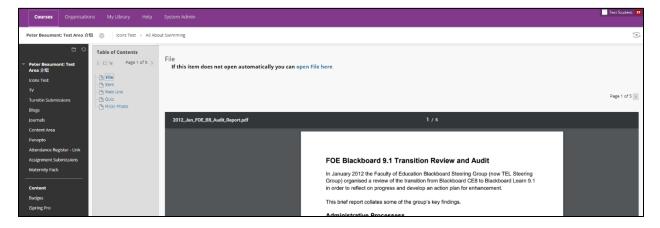

View your course as a student to see exactly how it will be experienced by them.